# A30+

# Arylic Play and Enjoy Sound Differently

Instrukcja obsługi

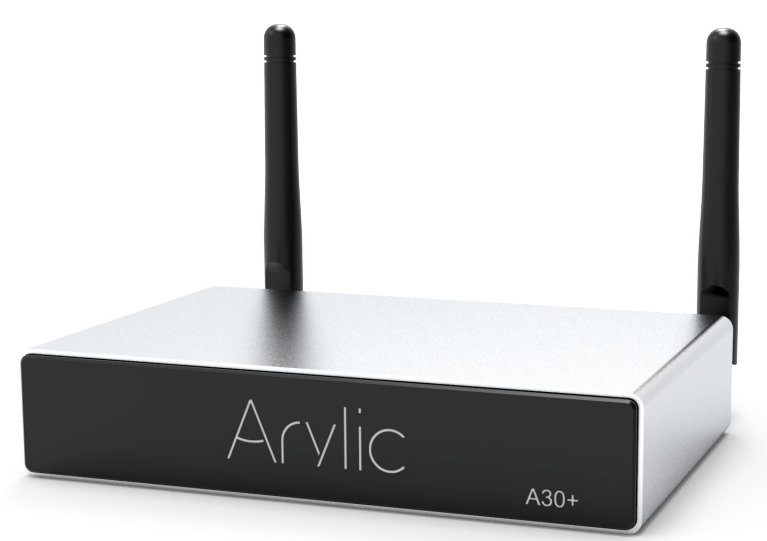

## Bezprzewodowy wzmacniacz strumieniowy

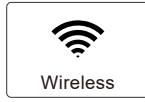

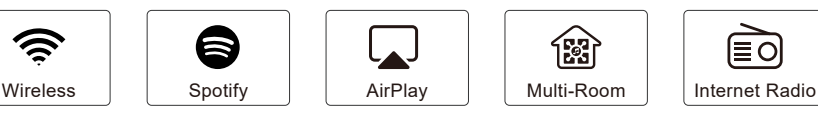

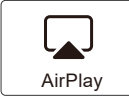

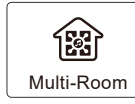

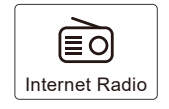

www.arylic.com

## Spis treści

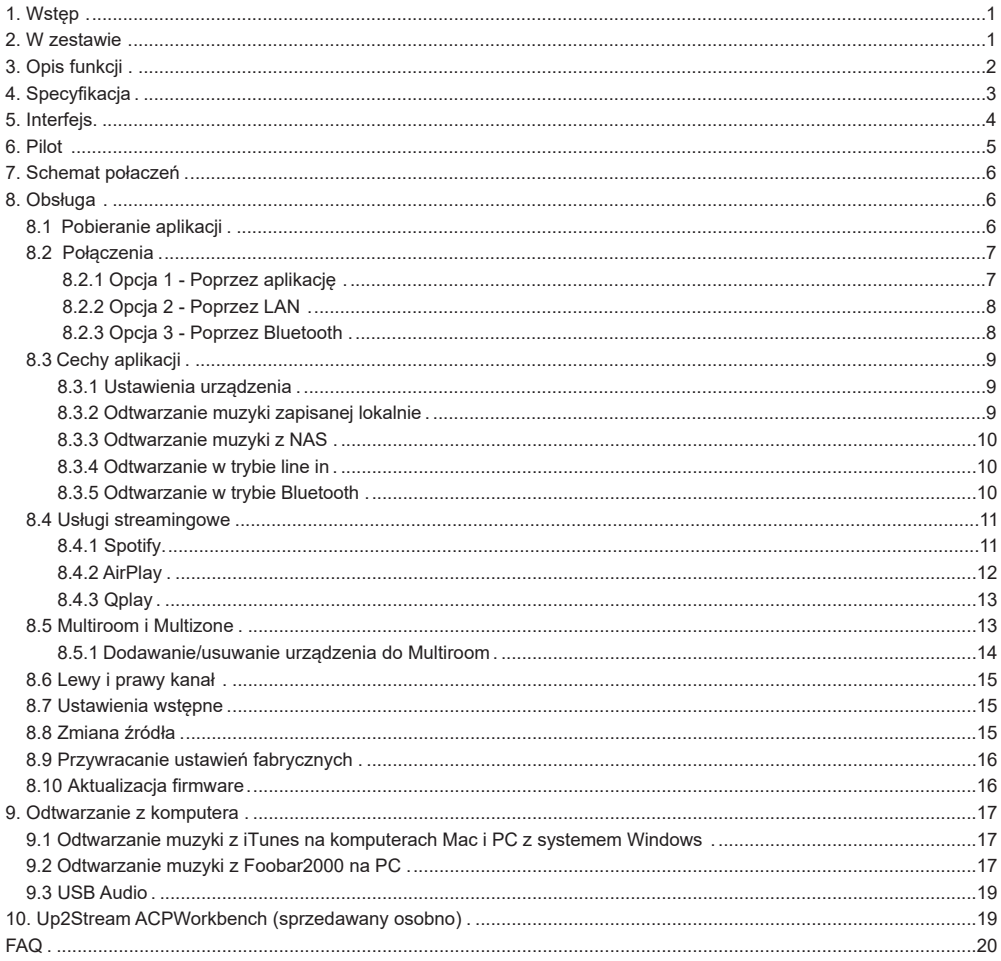

## **1. Wstęp**

A30+ to stereofoniczny wzmacniacz WiFi i Bluetooth 5.0. Dodanie A30+ do obecnego systemu stereo umożliwi Ci strumieniowe przesyłanie muzyki z urządzenia smart, USB, NAS lub usług strumieniowych online, takich jak Spotify, Tidal, Qobuz i wielu innych, korzystając z naszej bezpłatnej aplikacji 4Stream APP, Airplay lub DLNA. Dodając wiele jednostek do domowego systemu audio, możesz skonfigurować bezprzewodowy system multiroom dla całego domu, który zapewni nowe, wspaniałe wrażenia podczas słuchania ulubionej muzyki.

## **2. W zestawie**

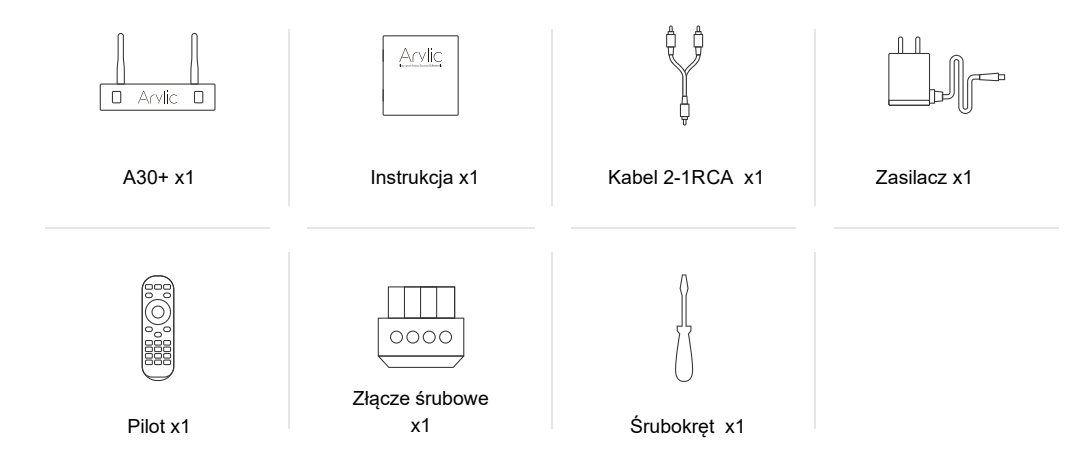

## **3. Opis funkcji**

Strumieniowe przesyłanie muzyki przez sieć bez ograniczenia odległości lub Bluetooth5.0 do 15 metrów.

Bluetooth dla muzyki o prawdziwej wysokiej rozdzielczości.

Obsługa protokołów Spotify Connect, Airplay, Qplay, DLNA, UPnP.

Obsługa źródła strumieniowego z usług online, pamięci urządzenia inteligentnego, pendrive'a USB,

NAS, Bluetooth i wejścia liniowego. Strumieniowanie multiroom i multizone możliwe przez wiele jednostek podłączonych w tej samej sieci.

Wszystkie źródła muzyki mogą być zsynchronizowane z innymi modelami od nas.

Zgodność z Airplay, Spotify Connect, Qplay, DLNA, protokołem UPnP i aplikacjami innych firm.

Obsługa strumieniowego przesyłania muzyki wysokiej jakości, dekodowanie częstotliwości

próbkowania do 24 bitów, 192 kHz.

Spotify, Deezer, Tidal, Qobuz, iHeartRadio, TuneIn, Napster, wiele usług przesyłania strumieniowego

online zintegrowanych z aplikacją. Dostępna bezpłatna aplikacja na iOS i Androida.

Bezpłatna globalna aktualizacja online nowych funkcji.

W pełni funkcjonalny pilot do użytku bez urządzenia mobilnego.

Wejście liniowe dla większej liczby możliwych zewnętrznych wejść audio

Regulacia EQ za pomoca aplikacii lub pilota.

Dostępna wstępnie zaprogramowana lista odtwarzania dla szybkiego dostępu, przyciski skrótów na pilocie dla szybkiego dostępu.

iTunes współpracuje z przesyłaniem strumieniowym na PC

## **4. Specyfikacja**

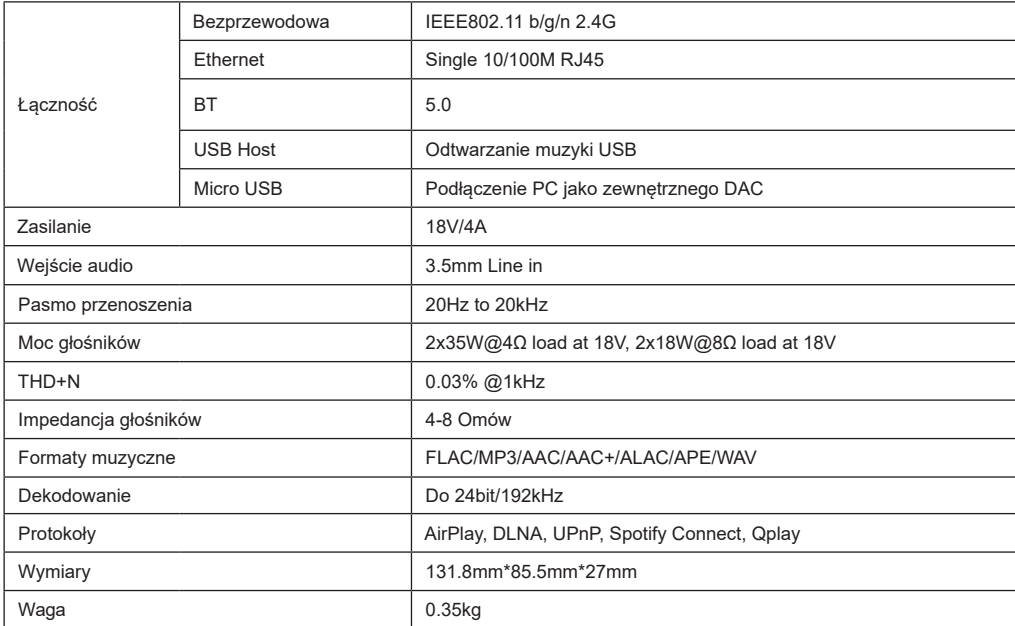

Bluetooth zakres czestotliwosci pracy: 2402-2480 MHz

 maksymalna emitowana moc radiowa: BLE 3.05 mW / 4.85 dBm EDR 3.57 mW / 5.53 dBm WiFi 2.4G zakres czestotliwosci pracy: 2412-2472 MHz maksymalna emitowana moc radiowa: 46.67 mW / 16.69 dBm

## **5. Interfejs**

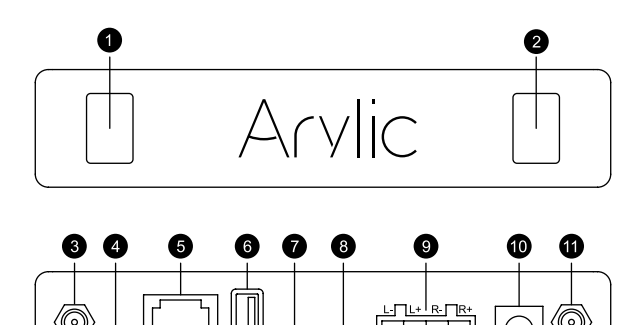

MICRO AUX IN SPEAKER

DC 18V/4A

**USB** 

- 1. LED: Pokazuje stan działania urządzenia.
- 2. Czujnik pilota
- 3. Gniazdo anteny WiFi
- 4. RESET: Naciśnięcie: zmiana wejścia;

Przytrzymanie: włączanie/wyłączanie urządzenia;

Dwukrotne naciśnięcie: ponowne parowanie Wifi lub Bluetooth;

**LAN** 

Trzykrotne naciśnięcie: przywracanie ustawień fabrycznych.

\*Gdy urządzenie jest wyłączone, naciśnij krótko, aby je włączyć.

- 5. Port LAN
- 6. Port USB do podłączenia pendrive (1024 pliki audio maks.)

MGEL. RESET

- 7. Port Micro USB do połączenia z PC jako zewnętrzny DAC.
- 8. Wejście źródła zewnętrznego (np. TV, odtwarzacz płyt CD, itp.)
- 9. Złącze do podłączenia głośników pasywnych.
- 10. Gniazdo zasilania DC
- 11. Gniazdo anteny WiFi

## 6. Pilot

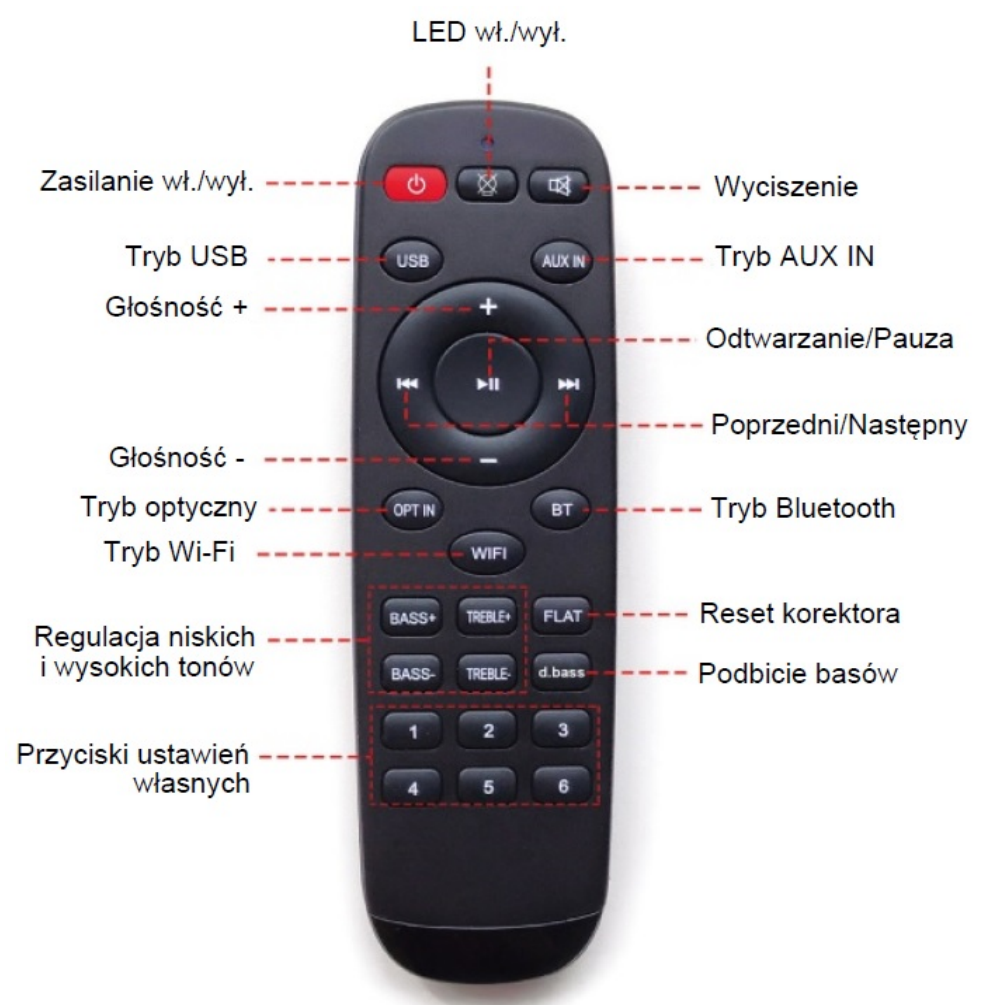

## **7. Schemat połączeń**

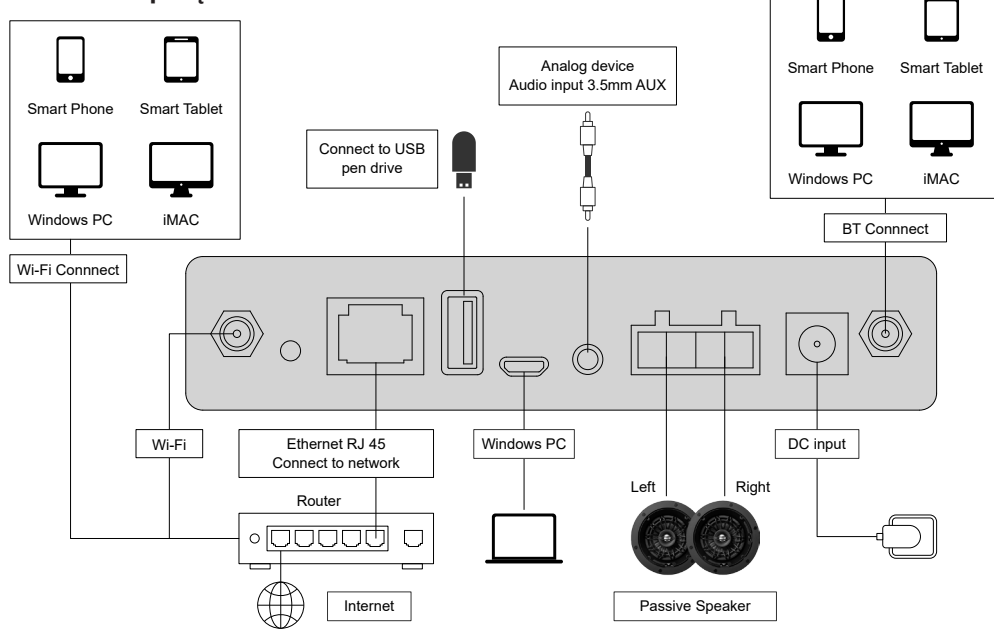

## **8. Obsługa**

#### 8.1 Pobieranie aplikacji

Pobierz aplikację 4STREAM z App Store dla urządzeń z systemem iOS oraz ze sklepu Google Play dla urządzeń z systemem Android.

Aplikacja obsługuje języki angielski, hiszpański, francuski, niemiecki, włoski, portugalski, koreański, uproszczony chiński, tradycyjny chiński i japoński.

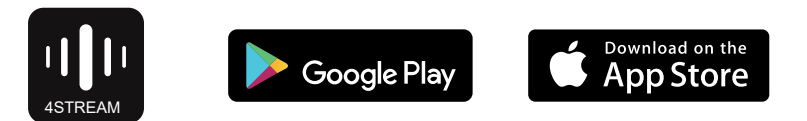

## **8.2 Połączenia**

#### 8.2.1 Pierwsze uruchomienie i konfiguracja WiFi

1) Przytrzymaj przycisk ZASILANIA, a następnie podłącz kabel zasilający.

2) Dioda LED zacznie migać, zwolnij przycisk i poczekaj, aż dioda LED zacznie migać powoli.

3) Upewnij się, że Twój telefon komórkowy połączył się z siecią domową za pomocą 2.4G, a GPS i Bluetooth są włączone.

4) Otwórz aplikację 4Stream, na urządzeniu z systemem Android. System poprosi o pozwolenie na korzystanie z danych GPS i przechowywania plików, kliknij przycisk Zaakceptuj, aby kontynuować.

To uprawnienie GPS jest konfigurowane przez Google do korzystania z BLE. Po zakończeniu konfiguracji możesz przejść do ustawień systemowych i je wyłączyć. Zezwolenie na przechowywanie plików to zezwolenie 4Stream na dostęp do plików mp3 przechowywanych w telefonie komórkowym.

5) Aplikacja 4Stream wyświetli listę wszystkich urządzeń dostępnych do konfiguracji, wybierz to, które chcesz.

6) Aplikacja 4Stream poprosi Cię o wybranie sieci, z którą urządzenie ma się połączyć, wybierz tę, z którą chcesz się połączyć.

7) Teraz wprowadź hasło do swojej sieci, jeśli to nie jest sieć, do której chcesz podłączyć urządzenie, możesz zmienić je na pożądaną.

8) Po zakończeniu połączenia automatycznie sprawdzi dostępność nowych aktualizacji.

9) Następnie możesz zmienić nazwę urządzenia. Możesz wybrać gotowe ustawienie lub wprowadzić własne.

10) Po zdefiniowaniu nazwy urządzenia, zobaczysz ją na liście urządzeń w aplikacji 4stream i możesz teraz rozpocząć strumieniowe przesyłanie muzyki.

\* W przypadku zmiany routera na inny lub zmiany hasła do podłączonego routera, naciśnij i przytrzymaj przycisk ZASILANIA przez 5 sekund w trybie WiFi, aby zresetować połączenie.

\* Przytrzymaj przycisk ZASILANIA, a następnie podłącz zasilanie, co zmusi urządzenie do przejścia w tryb Wi-Fi. Jeśli wcześniej skonfigurowałeś połączenie routera, urządzenie automatycznie połączy się z tym routerem.

#### Istnieje inny sposób konfiguracji Wifi, jeśli powyższa metoda się nie powiodła:

1. Przytrzymaj przycisk ZASILANIA, a następnie podłącz kabel zasilający.

2. Dioda LED zacznie migać, zwolnij przycisk i poczekaj, aż dioda LED zacznie powoli migać.

3. Przejdź do ustawień mobilnego Wi-Fi i wyszukaj SoundSystem\_xxxx WiFi i połącz się.

4. Otwórz aplikację 4Stream. Powina pojawić się pozycja SoundSystem\_xxxx na liście urządzeń.

\*Twój telefon komórkowy może zapytać, czy chcesz nadal korzystać z tego połączenia Wi-Fi, kliknij Tak.

6. Kliknij ikone ..+" w prawym górnym rogu, aby dodać urządzenie. Aplikacja wyświetli monit o wybranie identyfikatora SSID routera, z którym ma się połączyć urządzenie Up2stream (w razie potrzeby wprowadź hasło) i wybierz opcję Kontynuuj.

7. Po połączeniu możesz zmienić nazwę urządzenia. Możesz wybrać gotowe ustawienie lub wprowadzić własne.

8. Po zdefiniowaniu nazwy urządzenia zobaczysz, że pojawia się ono na liście urządzeń w aplikacji 4stream i możesz teraz rozpocząć strumieniowe przesyłanie muzyki.

#### 8.2.2 Poprzez LAN

Podłącz kabel do gniazda RJ45 Ethernet, urządzenie pojawi się w aplikacji za około 10 sekund. Uwaga: telefon komórkowy i urządzenie muszą znajdować się w tej samej sieci.

#### 8.2.3 Poprzez Bluethooth

Aby korzystać z Bluetooth, przełącz się na Bluetooth za pomocą aplikacji lub pilota zdalnego sterowania, a następnie znajdź urządzenie Bluetooth SoundSystem\_ XXXX w ustawieniach Bluetooth telefonu i sparuj je.

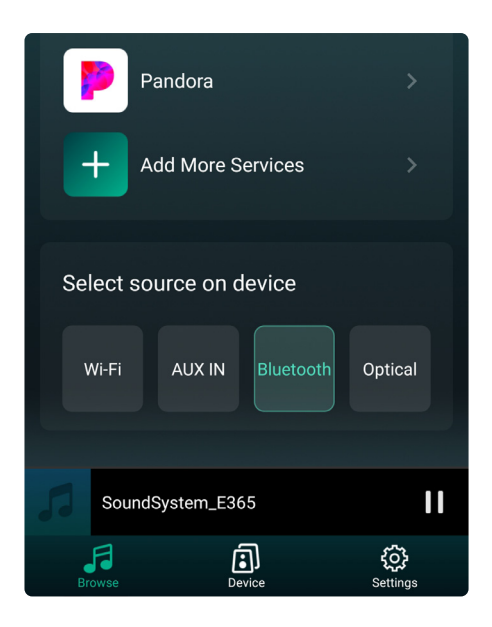

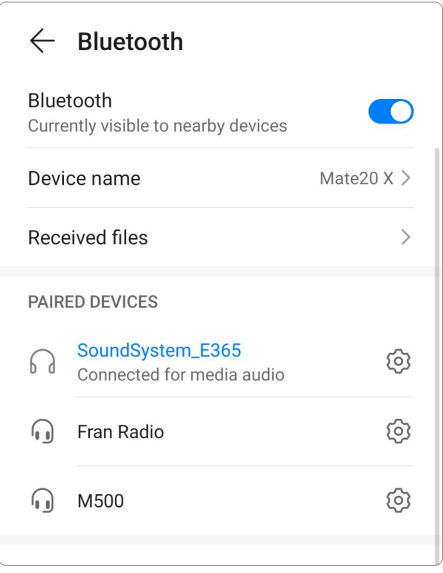

## **8.3 Cechy aplikacji**

#### 8.3.1 Ustawienia urządzenia

**Rename:** ustalenie nazwy urządzenia.

**Speaker info:** Wyświetlaj informacje o urządzeniu, takie jak adres IP, adres Mac, SSID, wersję oprogramowania układowego, przywrócenie ustawień fabrycznych itp.

**Alarm Clock:** skonfiguruj do 4 różnych budzików z wybraną muzyką.

**Preset Content:** 10 ustawień wstępnych.

**Sleep Timer:** odliczanie czasu do zatrzymania odtwarzania.

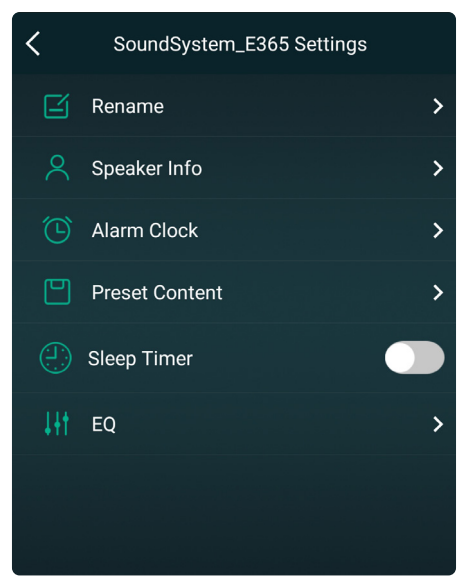

#### 8.3.2 Odtwarzanie muzyki zapisanej lokalnie

Kliknij "My Music" w aplikacji i wybierz tam muzykę do odtwarzania. UWAGA: urządzenia z systemem iOS zablokowały dostęp do biblioteki iTunes.

#### 8.3.3 Odtwarzanie muzyki z NAS

Należy pamiętać, że nasz system obsługuje wyłącznie NAS z funkcją DLNA.

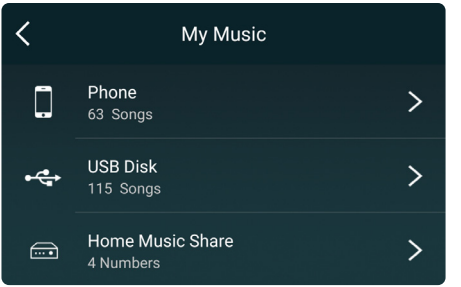

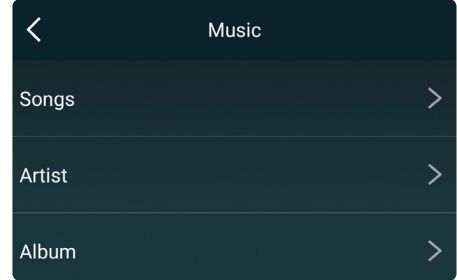

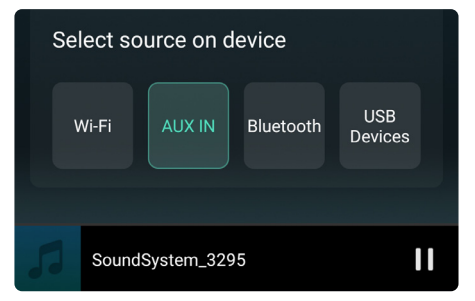

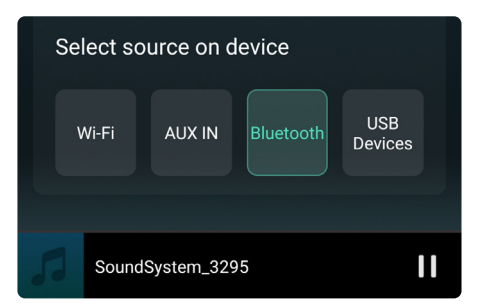

#### 8.3.4 Odtwarzanie w trybie line in

Podłącz kable AUX do telewizora lub innych źródeł dźwięku. Wybierz tryb line in w aplikacji lub na pilocie.

#### 8.3.5 Odtwarzanie w trybie Bluetooth

Wybierz tryb Bluetooth w aplikacji lub pilocie, dioda LED zmieni kolor na niebieski.

Otwórz Bluetooth na swoim urządzeniu mobilnym.

Sparuj urządzenie Bluetooth (SoundSystem) i odtwarzaj muzykę.

## **8.4 Usługi streamingowe**

Aby korzystać z usług transmisji strumieniowej online, iHeartRadio, Spotify, Tidal, Qobuz i Deezer mogą wymagać zarejestrowania konta na platformie dostawcy usług.

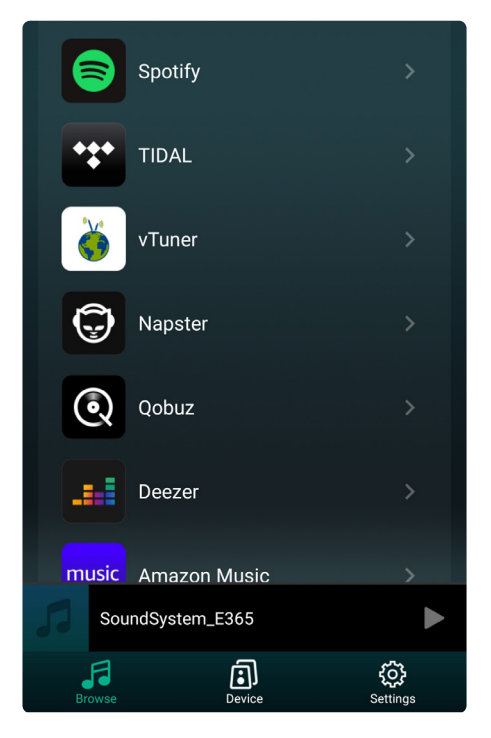

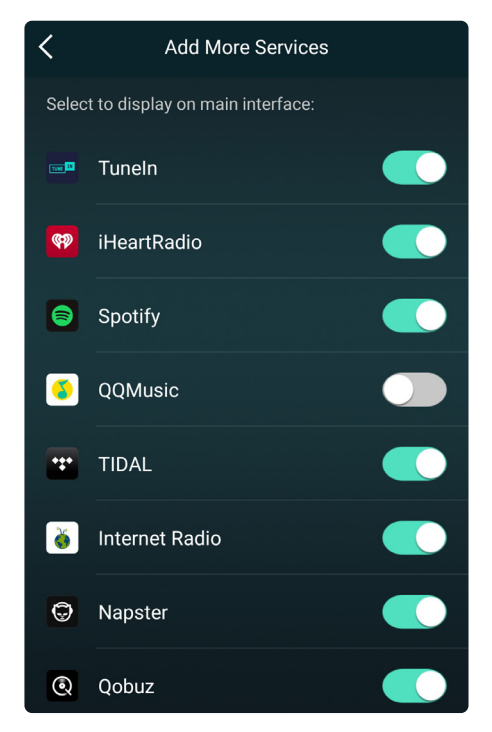

#### 8.4.1 Spotify

Aby korzystać ze Spotify, musisz posiadać konto premium Spotify.

Znajdź urządzenie na liście urządzeń w aplikacji Spotify i wybierz urządzenie, na którym chcesz

odtwarzać muzykę.

UWAGA: jedno konto Spotify może jednocześnie przesyłać strumieniowo tylko do jednego urządzenia.

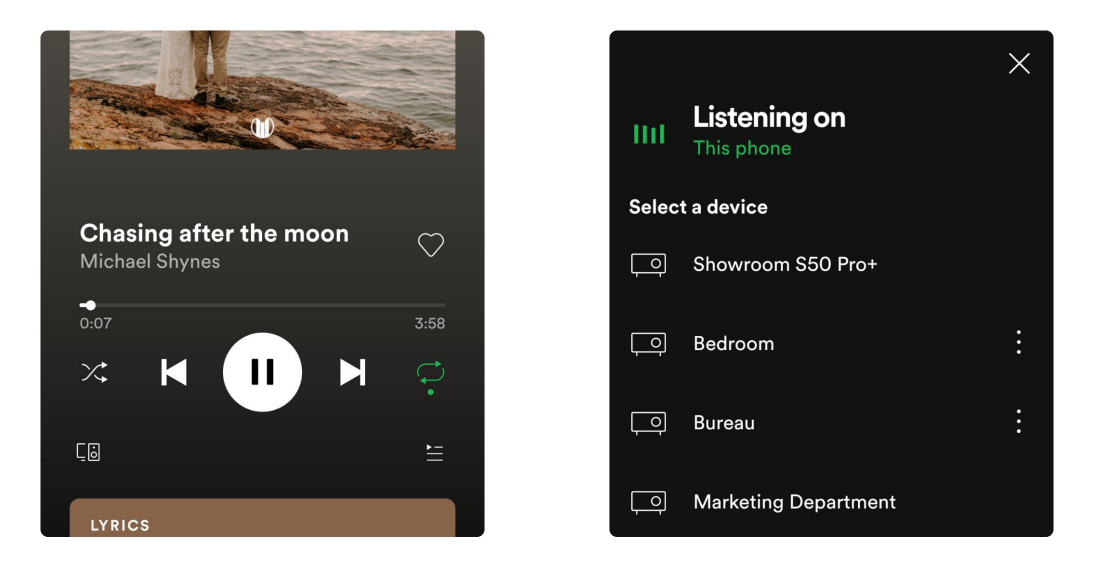

#### 8.4.2 AirPlay

Urządzenie obsługuje AirPlay, wybierz AirPlay, aby odtwarzać muzykę.

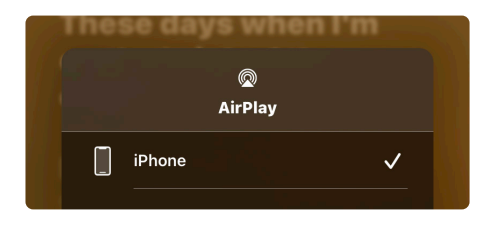

#### 8.4.3 Qplay

Nasze urządzenia obsługują muzykę QQ przy użyciu protokołu Qplay. Należy włączyć Qplay w ustawieniach odtwarzacza muzyki QQ, a następnie znaleźć urządzenie na liście Qplay.

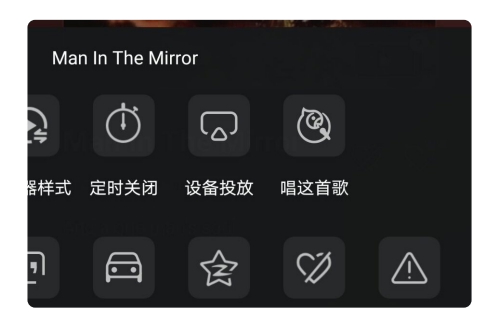

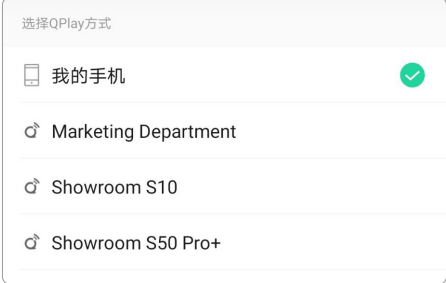

#### 8.5 Multiroom i Multizone

Użytkownicy mogą grupować multiroom i multizone w aplikacji, na przykład możesz grupować urządzenia 1,2,3 i 4 razem i odtwarzać tę samą muzykę zsynchronizowaną lub grupować urządzenia 1 i 2 jako strefę A i urządzenia 3 i 4 jako strefę B, oraz odtwarzać inną muzykę w strefie A i strefie B.

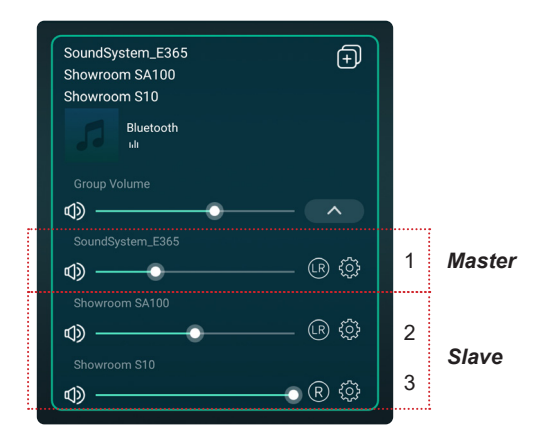

#### 8.5.1 Dodawanie urządzenia do Multiroom

Aby dodać urządzenie do funkcji multiroom, kliknij znak "+" urządzenia, które ma być urządzeniem głównym. Pojawi się lista dostępnych urządzeń i możesz wybrać urządzenie, które chcesz dodać jako urządzenie podrzędne. Po zakończeniu kliknij przycisk Gotowe.

Szara ikona zaznaczenia reprezentuje urządzenie nadrzędne, a zielona ikona zaznaczenia reprezentuje urządzenie podrzędne.

Aby usunąć urządzenie z funkcji multiroom, kliknij ponownie znak "+", aby wyświetlić listę urządzeń, i usuń zaznaczenie dowolnego urządzenia podrzędnego, które chcesz usunąć. Następnie kliknij przycisk Gotowe, aby potwierdzić. Jeśli wszystkie urządzenia podrzędne zostaną usunięte, funkcja multiroom zostanie wyłączona.

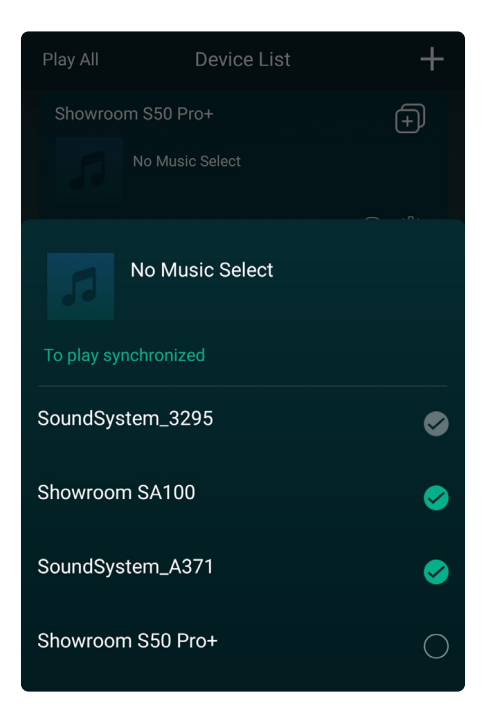

#### 8.6 Lewy i prawy kanał

Użytkownicy mogą wybrać prawy kanał, lewy kanał lub tryb stereo w aplikacji lub wybrać lewy kanał na urządzeniu A i prawy kanał na urządzeniu B, a następnie zgrupować je i odtwarzać zsynchronizowane, aby uzyskać stereo.

#### 8.7 Ustawienia wstępne

Na pilocie znajduje się 6 przycisków, użytkownicy mogą ustawiać listy odtwarzania (można ustawiać tylko listy z ikoną głośnika) na przykład w aplikacji od 1 do 6, a następnie po naciśnięciu przycisku 1 na pilocie, zostanie odtworzona lista ustawień wstępnych 1. Użytkownicy mogą zaprogramować 10 list odtwarzania w aplikacji, ale pilot może zapisać tylko od 1 do 6.

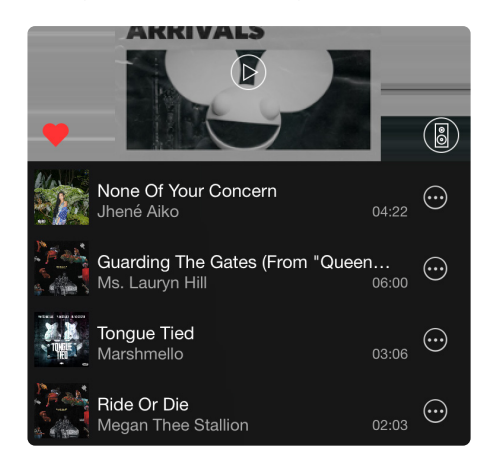

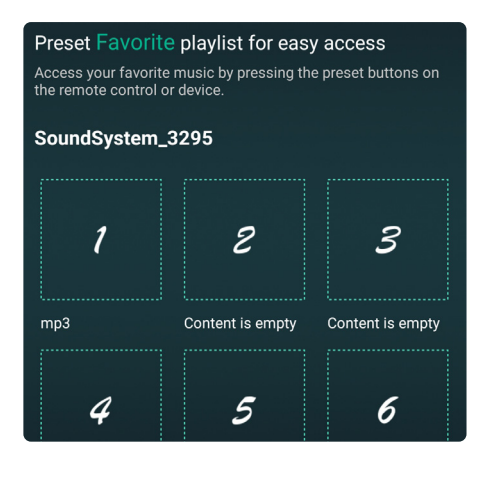

#### 8.8 Zmiana źródła

Metoda 1: Zmiana w aplikacji

Użytkownicy mogą zmieniać tryb odtwarzania w aplikacji: WiFi, Bluetooth, wejście liniowe i USB. Aby zmienić z Bluetooth/ wejścia liniowego/USB na Wi-Fi, wystarczy wybrać usługi przesyłania strumieniowego online, takie jak Tidal, Qobuz lub Spotify, lokalną muzykę z telefonu komórkowego lub dowolną muzykę za pośrednictwem przesyłania strumieniowego DLNA lub UPnP.

#### Metoda 2: Zmiana za pomocą pilota

Użytkownicy mogą używać pilota do zmiany trybów odtwarzania - Wi-Fi, Bluetooth, wejście liniowe i USB.

#### Metoda 3: Naciśnięcie przycisku Reset

Użytkownik może nacisnąć przycisk resetowania raz, aby przełączyć tryb źródła, WiFi, Bluetooth, wejście liniowe, USB.

#### 8.9 Przywracanie ustawień fabrycznych

Metoda 1: Szybko naciśnij przycisk resetowania 3 razy, aby przywrócić ustawienia fabryczne. Metoda 2: Przejdź do: "App setting - speaker info - restore factory setting"

#### 8.10 Aktualizacja firmware

Aplikacja powiadomi Cię, gdy pojawi się nowa wersja oprogramowania. Zaleca się aktualizowanie oprogramowania, gdy tylko jest to możliwe, ponieważ może to nie tylko naprawić błędy lub poprawić bezpieczeństwo, ale także dodać nowe funkcje lub usługi.

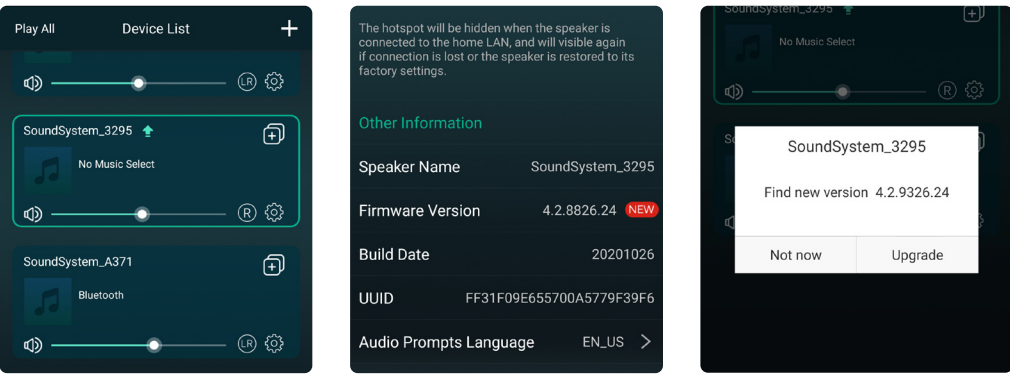

## **9. Odtwarzanie z komputera**

Istnieje wiele narzędzi do odtwarzania muzyki z komputera.

#### 9.1 Odtwararzanie muzyki z iTunes na komputerach Mac i PC z systemem Windows

Nasze urządzenia mogą przesyłać strumieniowo źródła dźwieku z lokalnej pamięci masowej, biblioteki multimediów na komputerach Mac i Windows PC oraz usług online z iTunes. Użytkownicy mogą łatwo odtwarzać i przełączać muzykę, regulować głośność i wybierać urządzenia audio do grupowania.

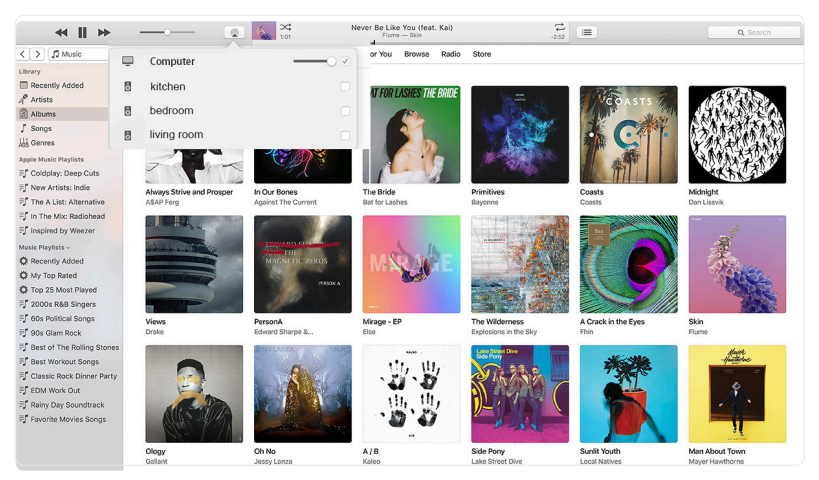

#### 9.2 Odtwarzanie muzyki z Foobar2000 na PC

Nasze urządzenia obsługują protokół UPnP, a popularny Foobar2000 umożliwia odtwarzanie muzyki z komputera z systemem Windows na naszych urządzeniach. Wykonaj poniższe czynności:

1. Pobierz Foobar2000 i zainstaluj go.

2. Zapoznaj się z dokumentacją dotyczącą dodawania komponentu UPnP w kolumnie pobierania na naszej stronie internetowej.

3. Skorzystaj z poniższego łącza, jak dodać komponent UPnP: *http://wiki.hydrogenaud.io/index.php? title=Foobar2000:How\_to\_ install\_a\_component*

4. Zrestartuj Foobar2000, następnie sprawdź: *Library> configure> output> device, you will see the PLAYER in device option column.*

5. Wybierz urządzenie do odtwarzania muzyki.

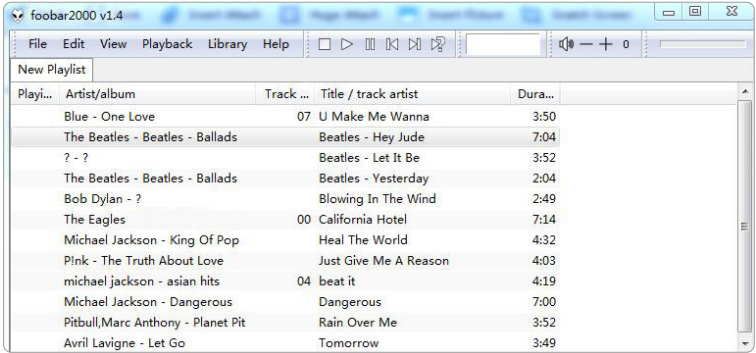

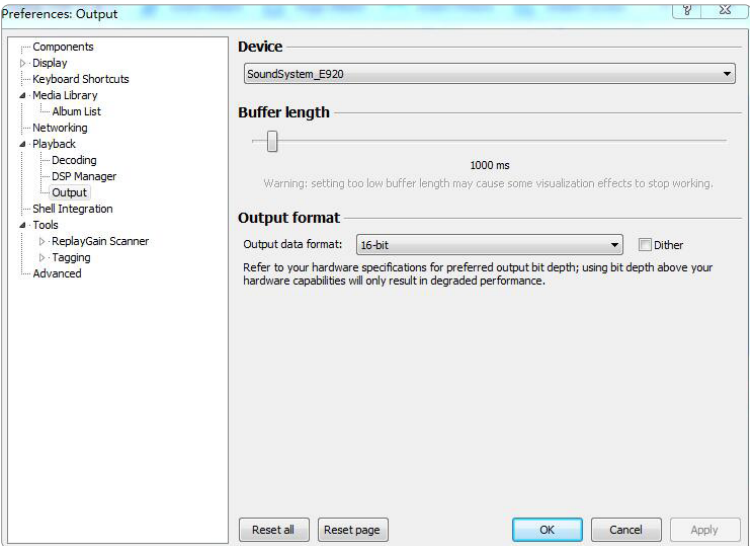

#### 9.3 USB Audio

Podłącz urządzenie do komputera za pomocą kabla USB (upewnij się, że jest to kabel do transmisji danych, w tym przewody sygnałowe). Komputer automatycznie wykryje kartę dźwiękową USB, a po wybraniu jej jako głównego wyjścia systemu komputer wyśle sygnał dźwiękowy do urządzenia w postaci cyfrowej (44,1 kHz/16 bitów). Możesz przesyłać strumieniowo do innych urządzeń przez połączenie multiroom. UWAGA: w trybie odtwarzania multiroom występuje około 3 sekundowe opóźnienie względem źródła dźwięku.

#### 10. Up2Stream ACPWorkbench (sprzedawany osobno)

Podłącz urządzenie Up2Stream do komputera za pomocą kabla USB (upewnij się, że jest to kabel do transmisji danych, w tym przewody sygnałowe). Otwórz program ACPWorkbench (obsługuje tylko Windows). Możesz wygodnie dostroić efekty dźwiękowe, w tym Music Noise Suppressor, Virtual Bass, Stereo Widener, Exciter, 10-pasmowy korektor, Configure output channel i PIN. Po edycji efektów dźwiękowych można zapisać zmiany w urządzeniu, aby dostrojone efekty pozostały.

## **FAQ**

P: Czy nasze urządzenia obsługują aplikacje Airplay i DLNA innych firm?

O: Tak. Obsługują one airplay i aplikacje innych firm, takie jak Bubble UPNP...

P: Ile stref można zgrupować w jednym systemie?

O: 12 pokoi to maksimum, podczas gdy zalecane jest 8 stref.

P: Jaką odległość może pokonać Twój bezprzewodowy system audio?

O: Po podłączeniu systemu do routera Wi-Fi możesz przesyłać strumieniowo muzykę wszędzie tam, gdzie jest sygnał Wi-Fi.

P: Czy urządzenie może odtwarzać muzykę w wysokiej rozdzielczości?

O: Tak. Nasze urządzenia mogą odtwarzać APE i FLAC w normalnym zakresie przepływności. Obsługują również dekodowanie plików muzycznych 24bit/192kHz.

P: Ile języków obsługuje?

O: Nasze urządzenia automatycznie wykryją język Twojego urządzenia mobilnego i zmienią się automatycznie. Obecnie obsługujemy język angielski, francuski, niemiecki, hiszpański, chiński, portugalski, koreański i japoński, a wkrótce więcej.

P: Jakie internetowe usługi muzyczne są obsługiwane?

Odp.: Spotify, Deezer, Quboz, Tidal, iHeartRadio, TuneIn, Napster i inne, więcej wkrótce.

P: Czy mogę odtwarzać lokalną muzykę?

O: Tak. Możesz odtwarzać muzyke z "My Music" w aplikacji z lokalnych urządzeń pamięci masowej, takich jak pamięć urządzenia mobilnego, pendrive'y USB i NAS.

P: Czy urządzenie może współpracować z urządzeniami z systemem Windows?

O: Aplikacja Windows nie jest obecnie dostępna, ale na komputerze z systemem Windows użytkownicy mogą korzystać z iTunes, Foobar2000 i Spotify connect.

P: Czy wszystkie źródła muzyki mogą być odtwarzane w trybie multiroom?

Odp.: tak, strumieniowe przesyłanie muzyki online, wejście liniowe i Bluetooth mogą odtwarzać tryb multiroom.

P: Czy urządzenie obsługuje Asystenta Google lub Alexę?

Odp.: nasze urządzenia nie obsługują Alexy, ale dzięki Bluetooth nasze urządzenie może współpracować z Asystentem Google

Zeskanuj kody QR, aby dowiedzieć się więcej

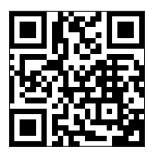

www.arylic.com

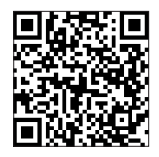

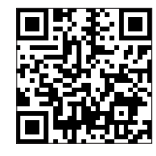

4STREAM App Facebook: arylicme YouTube:Arylic

Obsługa klienta: info@arylic.com

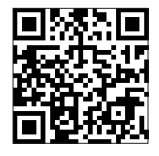

#### Deklaracia zgodności UE

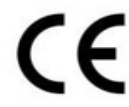

Ninieiszym Producent oświadcza, że to urzadzenie spełnia zasadnicze wymogi i inne stosowne przepisy dyrektyw według załączonej deklaracji zgodności CE.

#### Właściwa utvlizacia i recykling odpadów

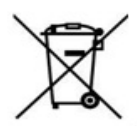

Symbol przekreślonego kontenera na odpady umieszczany na sprzecie oznacza, że zużytego sprzetu nie należy umieszczać w pojemnikach łacznie z innymi odpadami. Składniki niebezpieczne zawarte w sprzecie elektronicznym mogą powodować długo utrzymujące się niekorzystnę zmiany w środowisku naturalnym. jak również działać szkodliwie na zdrowie ludzkie.

Użytkownik, który zamierza pozbyć sie zużytego urzadzenia ma obowiazek przekazania go zbierającemu zużyty sprzet. Kupujący nowy sprzet. stary, tego samego rodzaju i pełniący te same funkcje można przekazać sprzedawcy. Zużyty sprzet można również przekazać do punktów zbierania. którvch adresy dostepne sa na stronach internetowych gmin lub w siedzibach urzedów.

Gospodarstwo domowe pełni bardzo ważną rolę w prawidłowym zagospodarowaniu odpadów sprzetu elektrycznego i elektronicznego. Przekazanie zużytego sprzetu elektrycznego i elektronicznego do punktów zbierania przyczynia sie do ponownego użycia recyklingu badź odzysku sprzetu i ochrony środowiska naturalnego.

Jeżeli produkt posiada baterie, to niniejsze oznaczenie na baterii, w instrukcji obsługi lub opakowaniu oznacza, że po upływie okresu użytkowania baterie, w które wyposażony był dany produkt, nie moga zostać usuniete wraz z innymi odpadami pochodzacymi z gospodarstw domowych i należy je przekazać do odpowiednio do tego przeznaczonego pojemnika lub punktu zbierania odpadów.

Wynrodukowano w Chinach

Producent: RAKOIT TECHNOLOGY (SZ) CO., LTD. Room 513, Building 5, Jiuxiangling Industry Park, Xili Street, Nanshan District. Shenzhen, Guangdong Province, China Website: www.rakoit.com

IMPORTER: MIP sp. z o. o. Al. Komisii Edukacii Narodowei 36/112B, 02-797 Warszawa. www min hz

© Wszelkie prawa zastrzeżone. Tłumaczenie i opracowanie na jezyk polski: MIP.  $v1.0#L3C$ 

# EU DECLARATION OF CONFORMITY

Deklaracja zgodności UE

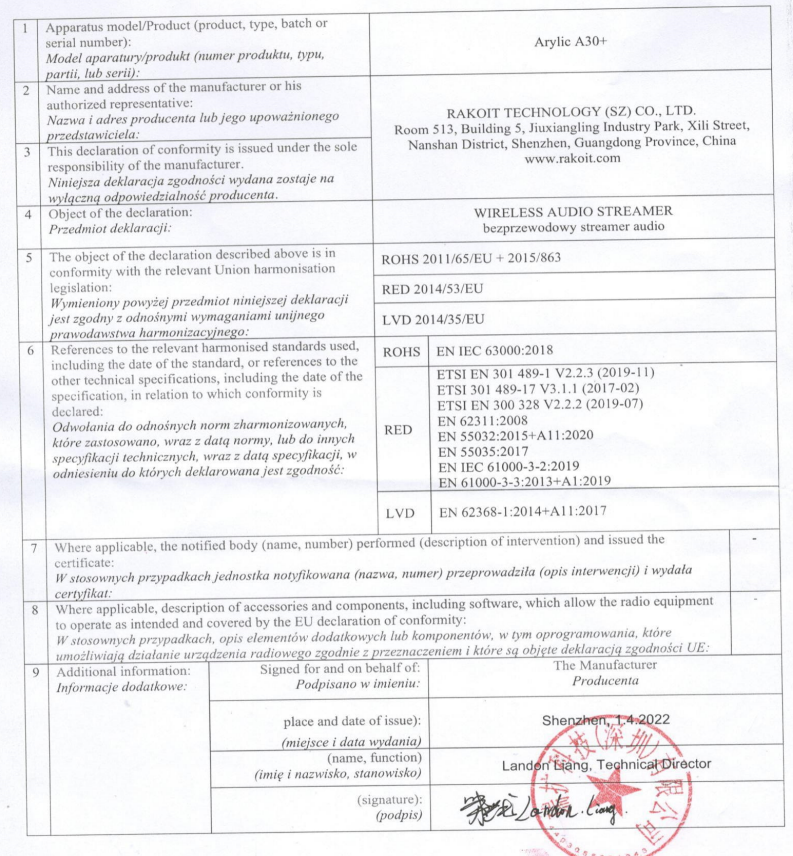

 $C \in$